# DIE ERSTEN SCHRITTE MIT TEO APP

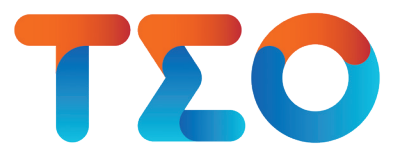

So funktioniert TEO App – das Online-Banking der Sparda-Bank Baden-Württemberg für Ihr Smartphone

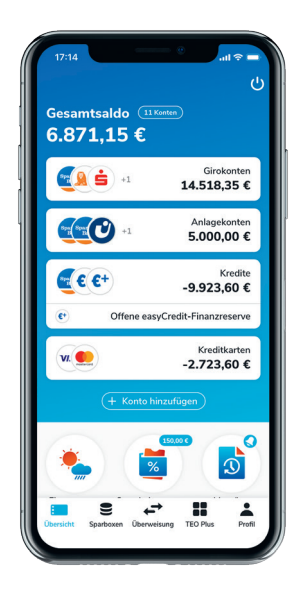

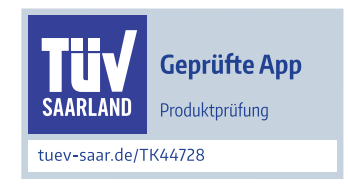

# 1. ONLINE-BANKING-FREISCHALTUNG

Bitte beachten Sie: Bei Konten mit mehreren Kontoinhaber\*innen oder mit Bankvollmachten benötigt jede\*r Kontoinhaber\*in/Bevollmächtigte einen eigenen Online-Banking-Zugang (PIN) und einen eigenen TEO-Zugang (E-Mail-Adresse und Passwort).

### Für Erst-Nutzer ohne Online-Banking Für Erst-Nutzer mit Online-Banking

Sie haben bisher noch kein Online-Banking genutzt? Für die Nutzung von TEO ist ein Online-Banking-Zugang notwendig.

Sie können Ihren Online-Banking-Zugang telefonisch unter 0711 2006-2006, persönlich in Ihrer Sparda-Bank-Filiale oder per Post anhand des Formulars "Vereinbarung über das Online-Banking" unter www.sparda-bw.de/kundenformulare beantragen.

Nach Anlage des Online-Banking-Zugangs erhalten Sie einen Brief mit Ihrer Erst-PIN.

Folgen Sie anschließend den Schritten in Kapitel 2 bis 5.

Sie haben das Sparda Online-Banking bereits genutzt und ein Freigabeverfahren freigeschaltet? Super, für Sie geht es direkt weiter mit der

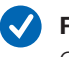

#### Registrierung in der TEO App: Gehen Sie in Kapitel 3 (ab Seite 3) die Schritt 1 bis 7 durch.

#### Einbindung Ihrer Konten: Folgen Sie anschließend in Kapitel 6 (ab Seite 8) den Schritten 1 bis 8.

# 2. INSTALLATION DER SPARDASECUREAPP

Für die sichere Freigabe Ihrer Bankgeschäfte im Online-Banking benötigen Sie ein Freigabeverfahren. Hier steht Ihnen unsere SpardaSecure-App auf Ihrem mobilen Endgerät (Android/iOS) zur Verfügung.

Einfach diesen QR-Code scannen und die SpardaSecureApp herunterladen:

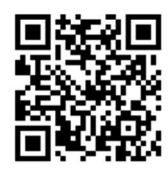

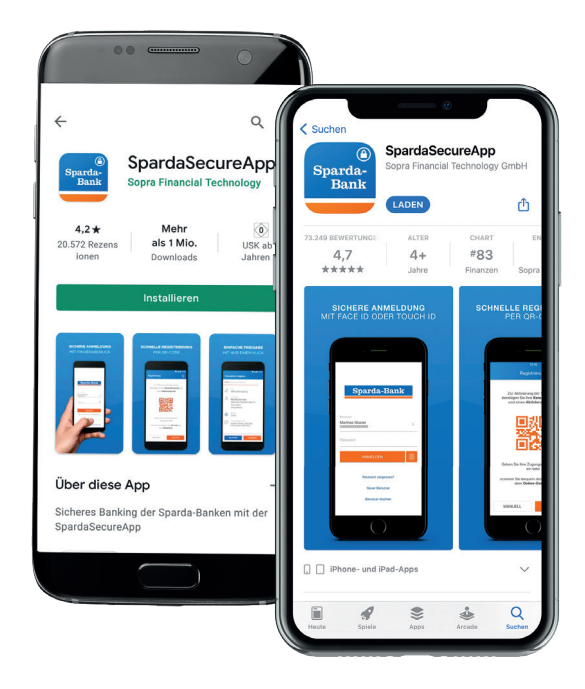

Für die Registrierung in TEO App und die Freischaltung der SpardaSecureApp stehen Ihnen als TEO App-Nutzer\*in zwei Wege zur Verfügung:

Bitte beachten Sie: Bei Konten mit mehreren Kontoinhaber\*innen nutzen Sie bitte für die Freischaltung der SpardaSecureApp die folgende Möglichkeit 2 für die Zusendung des Aktivierungscodes per Post.

Registrierung in TEO Web und sofortige Freischaltung der SpardaSecureApp per QR-Code mit Einmal-PIN.

### Schritt 1:

Folgen Sie hierzu der Anleitung "Die ersten Schritte mit TEO Web" unter www.sparda-bw.de/xxxx und wählen Sie in Kapitel 3, Schritt 11 (Seite 5) die Möglichkeit 1: QR-Code mit Einmal-PIN.

### Schritt 2:

Mit Ihre gewählten Zugangsdaten für TEO Web können Sie sich anschließend ebenfalls in TEO App auf Ihrem Smartphone oder Tablet einloggen.

### Möglichkeit 1: Möglichkeit 2:

Registrierung in TEO App und Freischaltung der Sparda-SecureApp per QR-Code mit Zustellung per Post.

Gehen Sie hierzu auf die nächste Seite und folgen den Anleitungsschritten ab Kapitel 3 in TEO App.

## 3. REGISTRIERUNG IN DER TEO APP

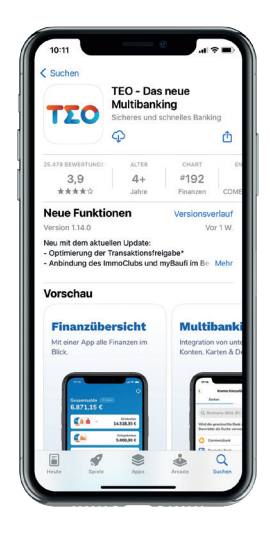

#### Schritt 1: Download der TEO App im App Store

Die TEO App für Ihr Smartphone oder Tablet finden Sie im App Store bzw. Google Play Store. Geben Sie in der Suchleiste TEO Banking ein und laden Sie die App über "Installieren" (Google Play Store) bzw. den Button "Laden" (App Store) auf Ihr Smartphone.

Oder einfach diesen QR-Code scannen und die TEO App herunterladen:

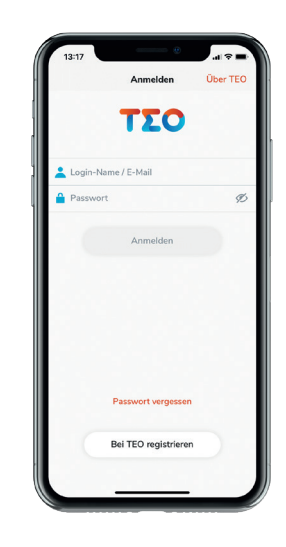

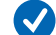

#### Schritt 2: Registrieren in der TEO App

Klicken Sie nach dem Öffnen der TEO App den Button "Bei TEO registrieren".

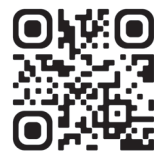

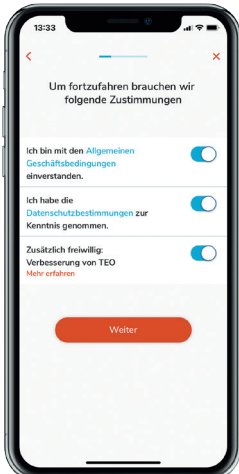

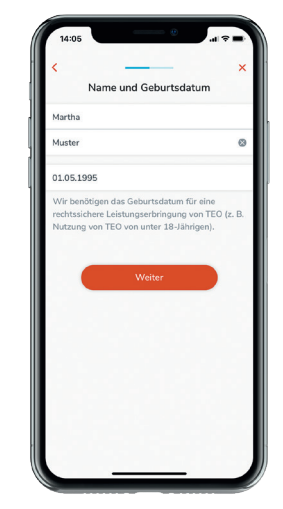

### Schritt 4: Name und Geburtstag

Geben Sie Ihren Vornamen, Nachnamen und Ihr Geburtsdatum ein und klicken Sie auf "Weiter".

#### Schritt 3: AGB und Datenschutz zustimmen

Wir benötigen Ihre Zustimmung zu AGB und Datenschutzbestimmungen (Pflichtfelder). Bitte klicken Sie hierzu jeweils auf den rechten runden Button. Die Zustimmung unter Verbesserung von TEO ist freiwillig.

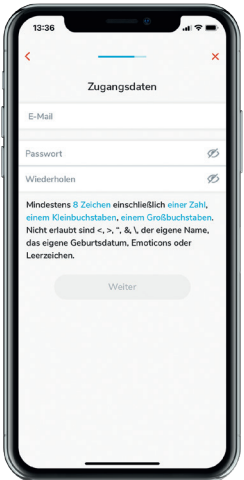

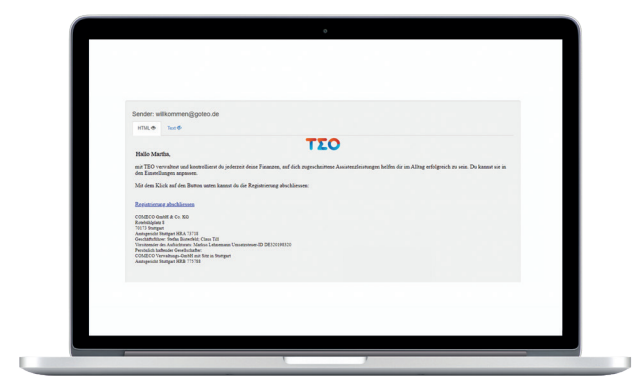

#### Schritt 5: Zugangsdaten festlegen

Geben Sie Ihre E-Mail-Adresse ein und legen Sie ein sicheres Passwort fest. Beachten Sie die angezeigten Kriterien zur Passwortvergabe und klicken Sie auf "Weiter".

#### Schritt 6: Registrierung abschließen

An die von Ihnen angegebene E-Mail-Adresse wurde eine Bestätigung verschickt. Bitte öffnen Sie in Ihrem E-Mail-Account (t-online, web.de, gmx.de, etc.) die eingegangene Bestätigungsmail von TEO und schließen den Vorgang mit Klick auf "Registrierung abschliessen" ab.

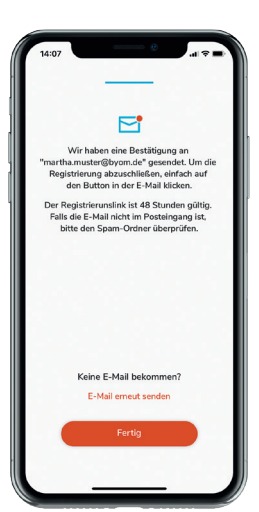

#### Schritt 7: Registrierung abschließen  $\left( \bigtriangledown \right)$

Gehen Sie anschließend wieder auf Ihrem Smartphone oder Tablet in die TEO App und Klicken auf "Fertig".

#### Hinweis:

Der Registrierungslink ist 48 Stunden gültig. Falls Sie keine Registrierungsmail von TEO in Ihrem E-Mail-Postfach finden, bitte schauen Sie in Ihrem Spam-Ordner nach.

# 4. ÄNDERUNG DER ONLINE-BANKING-ERST-PIN

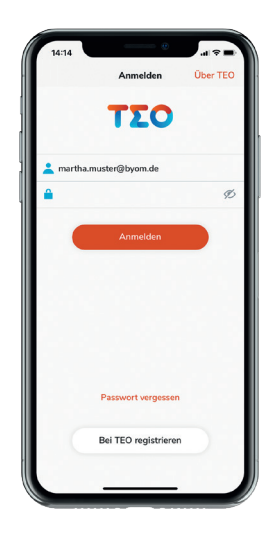

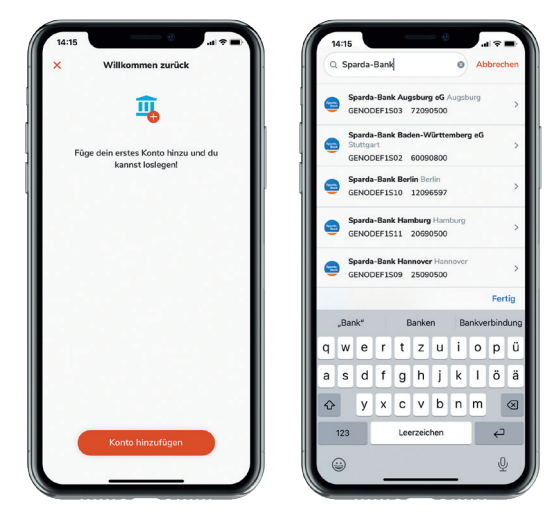

#### Schritt 1: Anmeldung in der TEO App

Gehen Sie nach Ihrer abgeschlossenen Registrierung in die heruntergeladene TEO App auf Ihrem Smartphone oder Tablet. Geben Sie hier Ihre gewählten TEO-Zugangsdaten (E-Mail-Adresse und Passwort) ein und klicken auf "Anmelden".

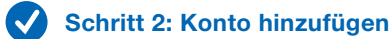

Klicken Sie bitte auf "Konto hinzufügen" und wählen im nächsten Schritt die entsprechende Bankverbindung Ihrer Bank.

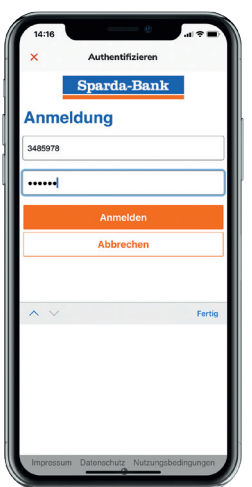

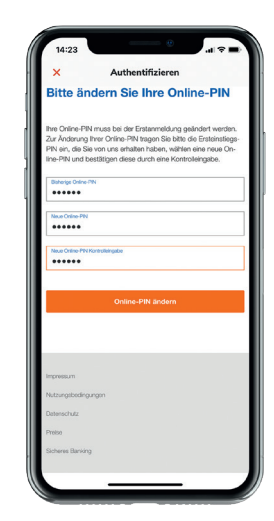

#### Schritt 3: Anmeldung

Geben Sie jetzt Ihre Kontonummer und die Ersteinstieges-PIN, die Sie per Post erhalten haben ein (siehe Kapitel 1, Seite 1) und klicken auf "Anmelden".

#### Schritt 4: Änderung der Erst-PIN  $\boldsymbol{\sigma}$

Zur Änderung Ihrer Online-Banking-PIN geben Sie bitte die Ersteinstiegs-PIN für das Online-Banking ein, die Sie per Post von uns erhalten haben. Geben Sie anschlie-Bend eine selbstgewählte neue PIN ein und wiederholen Sie diese im dritten Feld. Klicken Sie anschließend auf "Online-PIN ändern".

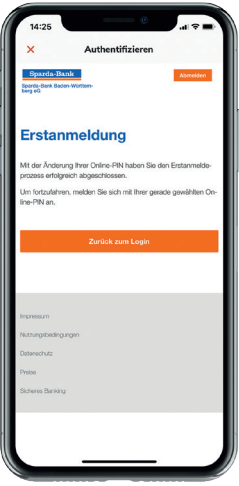

#### Schritt 5: Erstanmeldung abgeschlossen

Die Erstanmeldung ist abgeschlossen. Über "Zurück zum Login" kommen Sie zurück zur Anmeldung im Sicherheitscockpit der Sparda-Bank Baden-Württemberg, um im nächsten Schritt Ihr Freigabeverfahren auszuwählen.

### 5. FREISCHALTUNG DER SECUREAPP PER POST MIT QR-CODE

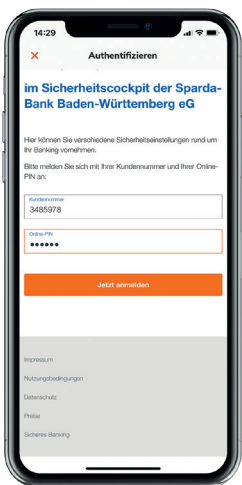

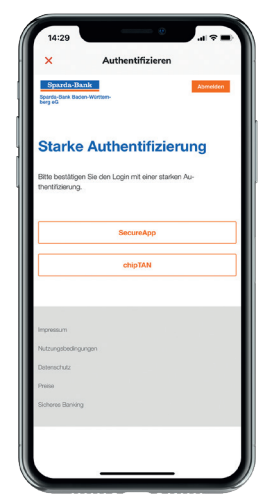

#### Schritt 1: Anmeldung

Melden Sie sich mit Ihrer Kundennummer und Ihrer selbstgewählten Online-PIN im Sicherheitscockpit der Sparda-Bank Baden-Württemberg an.

 $\boldsymbol{\sigma}$ Schritt 2: Auswahl Freigabeverfahren

> Wählen Sie nun aus, welches Freigabeverfahren Sie nutzen möchten. Klicken Sie auf "SecureApp" (alternativ können Sie auch "chipTAN" wählen).

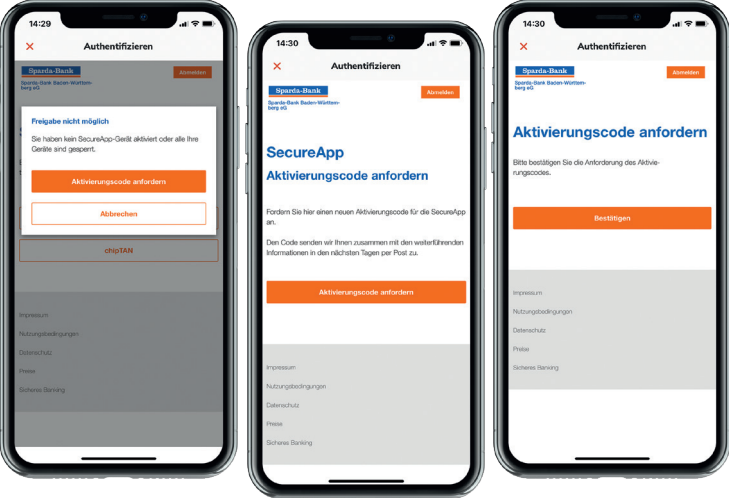

#### Schritt 3: Aktivierungscode "per Post" anfordern

Wählen Sie auf den folgenden beiden Seiten jeweils "Aktivierungscode anfordern" aus und klicken Sie anschließend auf **"Bestätigen"**.

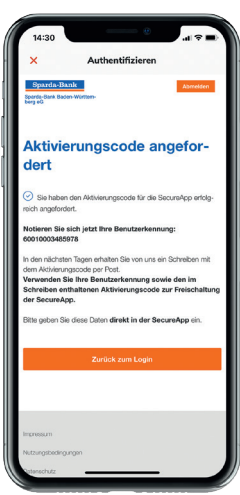

#### Schritt 4: Postversand SecureApp Aktivierungscode

Die Benutzerkennung und der Aktivierungscodes für die SpardaSecureApp werden Ihnen in den nächsten Tagen per Post zugesandt. Nach Erhalt des Schreibens geht es weiter mit Schritt 5.

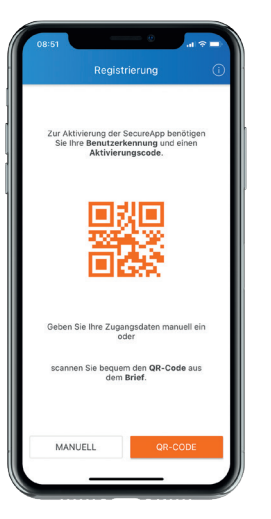

#### Schritt 5: Per Post mit QR-Code

Sobald Sie den Aktivierungscode für die Sparda-SecureApp per Post erhalten haben, starten Sie bitte die SpardaSecureApp auf Ihrem Smartphone oder Tablet. Klicken Sie auf "QR-Code" und scannen den QR-Code aus unserem Anschreiben. Die Benutzerkennung und der Aktivierungscode werden automatisch ausgefüllt.

Alternativ können Sie Ihre Benutzerkennung und den Aktivierungscode für die SpardaSecureApp manuell eingeben (diese Angaben finden Sie ebenfalls in unserem Anschreiben, welches Sie per Post erhalten haben). Wählen Sie hierzu den Reiter "Manuell".

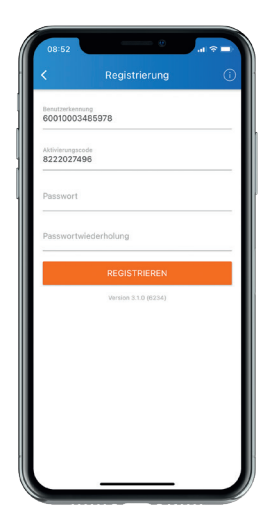

#### Schritt 6: Passwort wählen

Wählen Sie anschließend ein Passwort. Das Passwort muss aus mindestens 8 Zeichen bestehen und mindestens eine Zahl und einen Buchstaben enthalten. Wiederholen Sie Ihr gewähltes Passwort. Abschließend klicken Sie auf den Button "Registrieren".

Sobald ein neuer Screen mit "Einstellungen" in Ihrer App erscheint, war die Registrierung erfolgreich.

# 6. BANKVERBINDUNG IN TEO HINZUFÜGEN

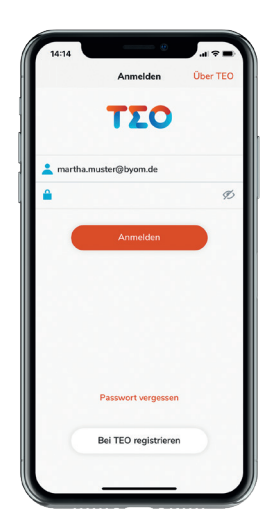

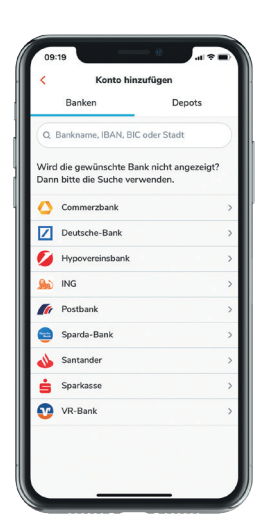

#### Schritt 1: In TEO App einloggen

Geben Sie Ihre E-Mail-Adresse und Ihr Passwort ein und klicken Sie anschließend auf "Anmelden".

#### Schritt 2: Konto hinzufügen & Bank wählen

Zum Hinzufügen eines Kontos klicken Sie bitte auf "Konto hinzufügen". Wählen Sie eine der gelisteten Banken oder verwenden Sie die Suche, um eine Bank zu finden.

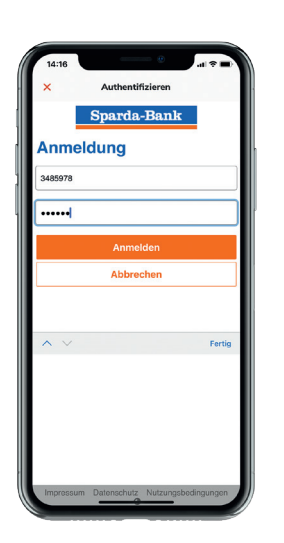

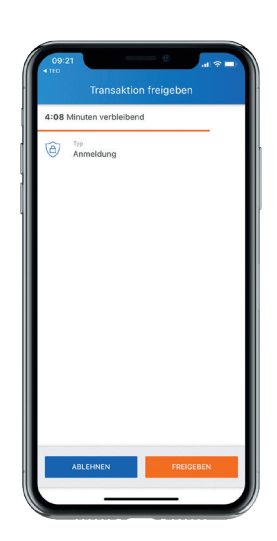

#### Schritt 3: Anmeldung

Geben Sie Ihre Kontonummer und Ihre Online-PIN ein.

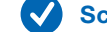

### Schritt 4: SecureApp Freigabe

Bitte bestätigen Sie die Anmeldung in Ihrer Sparda-SecureApp mit "Freigeben".

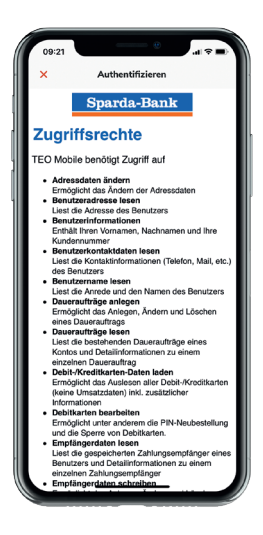

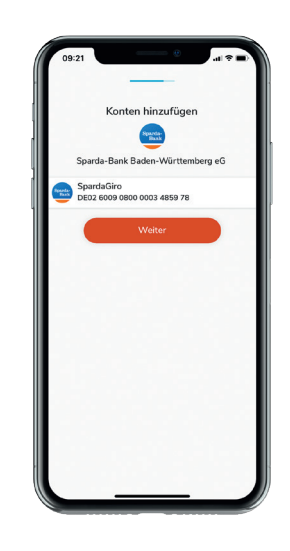

#### Schritt 5: Zugriffsrechte genehmigen

Genehmigen Sie die Zugriffsrechte indem Sie auf "Genehmigen" klicken.

#### Schritt 6: Konto & Bank hinzugefügt

Bestätigen Sie das ausgewählte Konto mit einem Klick auf "Weiter". Sie können nun entweder noch eine weitere Bank einbinden oder weiter gehen mit Klick auf "Nein, weiter".

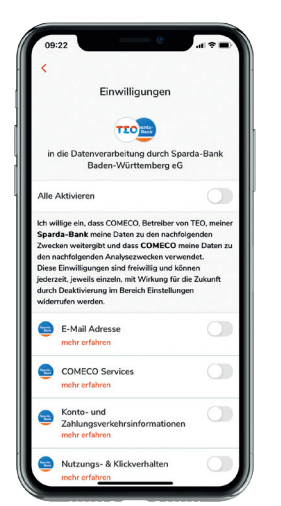

#### Schritt 7: Einwilligung Datenverarbeitung  $\mathcal{J}$

Stimmen Sie der Datenverarbeitung zu, indem Sie alle oder einzelne Punkte aktivieren. Abschließend klicken Sie auf "Fertig". Sie können jetzt entweder ihr Profil weiter vervollständigen oder direkt zu TEO gehen.

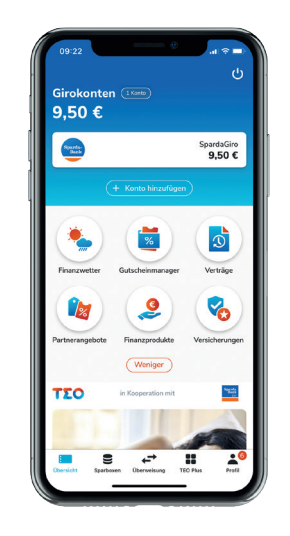

 $\bullet$ Schritt 8: Direkt zu TEO

> Mit Klick auf "Direkt zu TEO" landen Sie in der Übersicht in TEO.

Mehr Infos finden Sie auf **www.sparda-bw.de**.